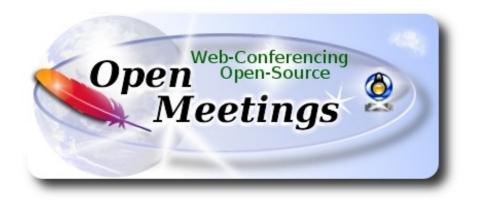

## **Installation of Apache OpenMeetings 3.1.4 on openSUSE 13.2**

This tutorial is made based on fresh installations of

## openSUSE-13.2-GNOME-Live-i686.iso

It is tested with positive result. We will use the Apache's binary version OpenMeetings 3.1.4 stable, that is to say will suppress his compilation. It is done step by step.

12-1-2017

| Starting                 |                         |
|--------------------------|-------------------------|
|                          |                         |
| 1)                       | Update Operative System |
| Update operative system: |                         |
| zypper refresh           |                         |
| zypper update            |                         |

2)

#### ----- Installation of Oracle Java 1.8 -----

Java **1.8** it is necessary to work OpenMeetings **3.1.4**. We install Oracle Java 1.8. Open Java gives an error in some OpenMeetings function. It is tested.

cd /opt

Download the file:

(All in one line only. 1<sup>a</sup> and 2<sup>a</sup> without space between them. A space to the 3<sup>a</sup>)

wget --no-cookies --no-check-certificate --header "Cookie: gpw\_e24=http%3A%2F %2Fwww.oracle.com%2F; oraclelicense=accept-securebackup-cookie" "http://download.oracle.com/otn-pub/java/jdk/8u111-b14/jdk-8u111-linux-i586.rpm"

...and install it:

rpm -ivh jdk-8u111-linux-i586.rpm

zypper install update-alternatives

We do to Oracle, the default java system:

update-alternatives --install /usr/bin/java java /usr/java/jdk1.8.0\_111/bin/java 1551

update-alternatives --install /usr/bin/javadoc javadoc /usr/java/jdk1.8.0\_111/bin/javadoc 1551

update-alternatives --install /usr/bin/jar jar /usr/java/jdk1.8.0\_111/bin/jar 1551

update-alternatives --install /usr/bin/javap javap /usr/java/jdk1.8.0\_111/bin/javap 1551

update-alternatives --install /usr/bin/javac javac /usr/java/jdk1.8.0\_111/bin/javac 1551

update-alternatives --install /usr/bin/javah javah /usr/java/jdk1.8.0\_111/bin/javah 1551

update-alternatives --install /usr/bin/jarsigner jarsigner /usr/java/jdk1.8.0\_111/bin/jarsigner 1551

Maybe you have installed different versions of Java. We select the just installed Oracle Java:

update-alternatives --config java

And to see if the selected version is active:

java -version

3)

#### ----- Installation of LibreOffice -----

OpenMeetings need LibreOffice to convert to pdf the uploaded office files.

Maybe it is installed, but for iso server:

zypper install -y libreoffice

4) ----- Installation of necessary packages and libraries -----

We install packages and libraries that need later:

(Only one line with space between both)

zypper install -y gcc ghostscript unzip freetype freetype-devel ncurses ncurses-devel make libz1 zlib-devel libtool bzip2 file-roller git autoconf automake pkg-config nmap nano

5)
----- Installation ImageMagick, Sox and Swftools -----

**ImageMagick,** will work with images files jpg, gif, png, etc. We install it and some librarie:

zypper install -y ImageMagick giflib-devel

**Sox,** work the sound. Will compile it, 'cause it is newer version than the repos:

cd /opt

wget http://sourceforge.net/projects/sox/files/sox/14.4.2/sox-14.4.2.tar.gz

tar xzvf sox-14.4.2.tar.gz

cd /opt/sox-14.4.2

./configure

make && make install

**Swftools.** LibreOffice convert to pdf the uploaded office files, and Swftools convert these pdf to swf (flash file), that later will show in the whiteboard. Also convert jpg2swf, png2swf, gif2swf, etc. Don't use a newer version, surely have not pdf2swf.

Add media repo:

(Only one line with space between both)

zypper ar

http://download.opensuse.org/repositories/multimedia:/apps/openSUSE 13.2/multimedia:apps.repo

zypper refresh

...accept repository clave for ever, and we procede to install swftools:

zypper install -y swftools

...and block the version, because this repo version, have pdf2swf

zypper al swftools

6)
----- Installation of Adobe Flash Player -----

OpenMeetings even need Adobe Flash Player for rooms. It find in the repos. We install it:

zypper install -y flash-player

7) ----- Compilation of FFmpeg -----

FFmpeg work video. We'll compile it. Now install paquets and libraries.

zypper install -y glibc imlib2 imlib2-devel mercurial cmake

zypper install -y freetype2-devel libfreetype6 curl git

zypper install -y libogg-devel libtheora-devel libvorbis-devel libvpx-devel

This ffmpeg compilation is based on this url, updated file versions 12-1-2017:

https://trac.ffmpeg.org/wiki/CompilationGuide/Centos

I made a script that will download, compile and install ffmpeg. The result of any recording we do in OpenMeetings, will be in mp4 format.

Download the script:

cd /opt

```
(Only one line without space between both)
```

```
wget https://cwiki.apache.org/confluence/download/attachments/27838216/ffmpeg-opensuse132-
32bit.sh
...concede execution permission:
chmod +x ffmpeg-opensuse132-32bit.sh
...and run it (be connected to Internet):
./ffmpeg-opensuse132-32bit.sh
Will spend about 30 minutes. When is finished, will announce it:
                                 FFMPEG Compilation is Finished!
Then, please go to step 8).
But, if you prefer copy and paste, i don't advise, here are the commands script:
nano /opt/ffmpeg-opensuse.sh
...copy the green text from here:
# FFmpeg compilation for openSUSE 13.2, 32 bit only.
# Alvaro Bustos, thanks to Hunter.
# 12-1-2017
# Install libraries
zypper install -y autoconf automake cmake freetype-devel gcc gcc-c++ git libtool make mercurial
nasm pkgconfig zlib-devel
# Install yasm from repos
zypper install -y yasm
# Create a temporary directory for sources.
SOURCES=$(mkdir ~/ffmpeg sources)
cd ~/ffmpeg sources
```

#git clone --depth 1 git://git.videolan.org/x264 curl -#LO ftp://ftp.videolan.org/pub/x264/snapshots/last\_stable\_x264.tar.bz2 hg clone https://bitbucket.org/multicoreware/x265 git clone --depth 1 git://git.code.sf.net/p/opencore-amr/fdk-aac curl -L -O http://downloads.sourceforge.net/project/lame/lame/3.99/lame-3.99.5.tar.gz

# Download the necessary sources.

curl -O http://downloads.xiph.org/releases/opus/opus-1.1.3.tar.gz curl -O http://downloads.xiph.org/releases/ogg/libogg-1.3.2.tar.gz curl -O http://downloads.xiph.org/releases/vorbis/libvorbis-1.3.5.tar.gz wget http://downloads.xiph.org/releases/theora/libtheora-1.1.1.tar.gz git clone --depth 1 https://chromium.googlesource.com/webm/libvpx.git git clone --depth 1 git://source.ffmpeg.org/ffmpeg # wget http://ffmpeg.org/releases/ffmpeg-3.1.1.tar.gz

# Unpack files for file in `ls ~/ffmpeg\_sources/\*.tar.\*`; do tar -xvf \$file done

cd x264-\*/

./configure --prefix="\$HOME/ffmpeg\_build" --bindir="\$HOME/bin" --enable-static && make && make install && make distclean; cd ..

cd x265/build/linux

cmake -G "Unix Makefiles" -DCMAKE\_INSTALL\_PREFIX="\$HOME/ffmpeg\_build" -DENABLE\_SHARED:bool=off ../../source && make && make install; cd ~/ffmpeg\_sources

cd fdk-aac

autoreconf -fiv && ./configure --prefix="\$HOME/ffmpeg\_build" --disable-shared && make && make install && make distclean; cd ..

cd lame-\*/

./configure --prefix="\$HOME/ffmpeg\_build" --bindir="\$HOME/bin" --disable-shared --enable-nasm && make && make install && make distclean; cd ..

cd opus-\*/

autoreconf -fiv && ./configure --prefix="\$HOME/ffmpeg\_build" --disable-shared && make && make install && make distclean; cd ..

cd libogg-\*/

./configure --prefix="\$HOME/ffmpeg\_build" --disable-shared && make & make install && make distclean; cd ..

cd libvorbis-\*/

LDFLAGS="-L\$HOME/ffmeg\_build/lib64" CPPFLAGS="-I\$HOME/ffmpeg\_build/include" ./configure --prefix="\$HOME/ffmpeg\_build" --with-ogg="\$HOME/ffmpeg\_build" --disable-shared && make && make install && make distclean; cd ..

cd libtheora-\*/

./configure --prefix="\$HOME/ffmpeg\_build" --with-ogg="\$HOME/ffmpeg\_build" --disable-examples --disable-shared --disable-sdltest --disable-vorbistest && make && make install; cd ...

cd libvpx

./configure --prefix="\$HOME/ffmpeg\_build" --disable-examples && make && make install && make clean; cd ..

cd ffmpeg

PKG CONFIG PATH="\$HOME/ffmpeg build/lib/pkgconfig"./configure --prefix="\$HOME/ffmpeg build" --extra-cflags="-I\$HOME/ffmpeg build/include" --extraldflags="-L\$HOME/ffmpeg build/lib" --bindir="\$HOME/bin" --pkg-config-flags="--static" --enable-gpl --enable-nonfree --enable-libfdk aac --enable-libfreetype --enable-libmp3lame --enable-libopus --enable-libvorbis --enable-libvpx --enable-libx264 --enable-libx265 --enablelibtheora && make && make install && make distclean && hash -r; cd ... cd ~/bin cp ffmpeg ffprobe ffserver lame x264 /usr/local/bin cd ~/ffmpeg build/bin cp x265 /usr/local/bin echo "FFMPEG Compilation is Finished!" ...to here. Concede permission of execution: chmod +x /opt/ffpmeg-opensuse.sh cd /opt Now be connected to Internet, run the script and wait some long minutes while the compilation: ./ffmpeg-opensuse.sh All the compiled files will be installed in: /usr/local/bin 8) ----- Installation of MariaDB data server -----MariaDB is the data server. We install it: zypper install -y mariadb mariadb-tools ...and run MariaDB: systemctl start mysql.service Give a password to mariadb root. Please, modify new-password by your own:

mysqladmin -u root password new-password

Make a database with his own user for OpenMeetings:

```
mysql -u root -p
```

...will ask for the mariadb root password you does just now:

MariaDB [(none)]> CREATE DATABASE open314 DEFAULT CHARACTER SET 'utf8';

With this command we has created a database called open314. Now we create a user with all permission on this database.

(Only one line with space between both)

MariaDB [(none)]> GRANT ALL PRIVILEGES ON open314.\* TO 'hola'@'localhost' IDENTIFIED BY '123456' WITH GRANT OPTION;

- \* open314 .....is the database name.
- \* hola ......is the user name for the database.
- \* 123456 ......is the password of this user.

You can change the data...but remember it! Later we'll need it. Now, we leave MariaDB:

MariaDB [(none)] > quit

9)

#### ----- Installation of OpenMeetings -----

We'll install OpenMeetings in /opt/red5314. All the following information will be based on this directory.

Make the folder:

mkdir /opt/red5314

cd /opt/red5314

...and download the OpenMeetings file:

wget http://apache.miloslavbrada.cz/openmeetings/3.1.4/bin/apache-openmeetings-3.1.4.zip

unzip apache-openmeetings-3.1.4.zip

```
...save the unloaded file to /opt:
mv apache-openmeetings-3.1.4.zip /opt
Download and install the file connector between OpenMeetings and MariaDB:
cd /opt
                           (Only one line without space between both)
wget http://repo1.maven.org/maven2/mysql/mysql-connector-java/5.1.39/mysql-connector-java-
5.1.39.jar
...and copy it to where must be:
cp /opt/mysql-connector-java-5.1.39.jar /opt/red5314/webapps/openmeetings/WEB-INF/lib
Now we are going to configure OpenMeetings for our database in MariaDB:
nano/opt/red5314/webapps/openmeetings/WEB-INF/classes/META-INF/mysql persistence.xml
Modify in line 71:
, Url=jdbc:mysql://localhost:3306/openmeetings 3 1?
...to
, Url=jdbc:mysql://localhost:3306/open314?
...it is the name of the database that we did initially.
Modify in line 76:
, Username=root
...to
, Username=hola
...is the user that we did initially for the database.
```

**Modify in line 77:** 

```
, Password="/>
...to
, Password=123456" />
...it is the password that we did initially for the user "hola" in the database.
Logically if initially you choose another name and password for the database, you will to change
them here.
Push Ctrl+x, Y and Enter in the keyboard, to save and leave nano.
We protect the access to the file:
                             (Only one line without space between both)
chmod 640 /opt/red5314/webapps/openmeetings/WEB-INF/classes/META-
INF/mysql persistence.xml
10)
                           ----- Script to launch red5-OpenMeetings -----
Please, download the red5 run script:
cd /opt
wget https://cwiki.apache.org/confluence/download/attachments/27838216/red5-3
...copy it to:
cp red5-3 /etc/init.d/
...concede permission of execution:
chmod +x /etc/init.d/red5-3
If you made the installation in any other path, please, edit the script and modify the line:
RED5 HOME=/opt/red5314
...to
RED5 HOME=/your-path-installation
```

< > >> Finish

| 11) Run red5-OpenMeetings                                                                                                    |  |  |
|----------------------------------------------------------------------------------------------------|--|--|
| Restart MariaDB (be connected to Internet):                                                                                                    |  |  |
| systemetl restart mysql.service                                                                                                    |  |  |
| and run red5-OpenMeetings. Please, in a new terminal and connected to Internet:                                                                                                    |  |  |
| /etc/init.d/red5-3 start                                                                                                    |  |  |
| wait till, at the last, show this text: "clearSessionTable:0". After this, please, go to:                                                                                                    |  |  |
| http://localhost:5080/openmeetings/install                                                                                                    |  |  |
| there will appear a page similar to this one:                                                                                                    |  |  |
| OpenMeetings                                                                                                    |  |  |
| 1. Enabling import of PDFs into whiteboard  Install GhostScript on the server, you can get more information on <a href="http://pages.cs.wisc.edu/~ghost/">http://pages.cs.wisc.edu/~ghost/</a> regarding installation. The instructions for installation can be found there, however on most linux systems you can get it via your favorite package managers (apt-get it).  Install SWFTools on the server, you can get more information on <a href="http://www.swftools.org/">http://www.swftools.org/</a> regarding installation. Some of the Linux distributions already have it in there package manager see <a href="http://packages.debian.org/unstable/utils/swftools">http://packages.debian.org/unstable/utils/swftools</a> ), the recommended version of SWFTools is 0.9 as prior version have a bug that does lead to wrong object dimensions in the Whiteboard |  |  |
| If you have further questions or need support in installation or hosting:                                                                                                    |  |  |
| Community-Support:                                                                                                    |  |  |
| Mailing lists  Commercial-Support:                                                                                                    |  |  |

Commercial-Support

...press on (bottom), and will show the default configuration with Derby, but we employ MySQL (MariaDB):

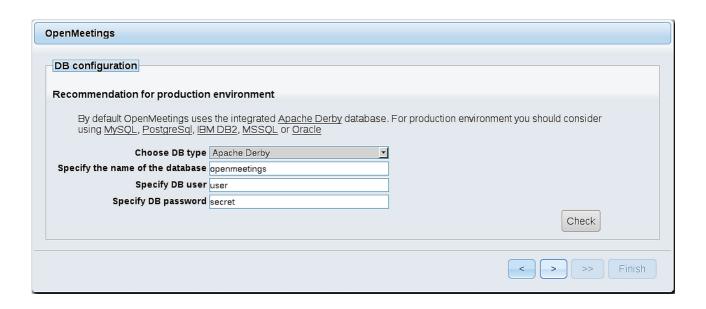

...so, scroll and Choose DB type to MySQL:

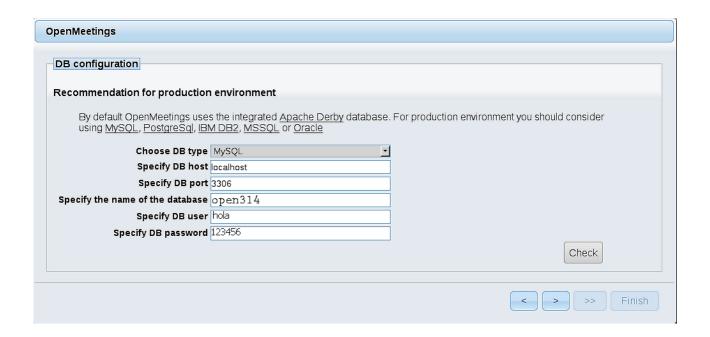

...will show the database configuration we made in step 9, or with your own modifications.

Please, press button, and will go to:

| OpenMeetings         |               |               |
|----------------------|---------------|---------------|
| Userdata             |               |               |
| Username<br>Userpass |               |               |
| EMail User Time Zone | Europe/Madrid |               |
| Group(Domains)       | Ешорелмаши    |               |
| Name                 |               |               |
|                      |               |               |
|                      |               | < > >> Finish |

Now we must introduce the followings data, in order can continue:

**Username** = a-name ...this user will be administrator.

Userpass = a-password ...for the previous user.

**Email** = email-adress ... of the previous user.

**User Time Zone** = country where is this server.

Name = example-openmeetings ...group name to choose.

Press the button and will lead us to a new page (below) where you can select the language for your OpenMeetings server, as well as other options such as the configuration of the mail server being used to send invitations or meetings from OpenMeetings.

A valid example to configure the mail server with Gmail, is as follows: (replace **john@gmail.com** with your real Gmail account)

Mail-Refer (system email addr) == john@gmail.com

SMTP-Server (smtp\_server) == smtp.gmail.com

SMTP-Server Port (default Smtp-Server Port is 25) (smtp port) == 587

SMTP-Username (email\_username) == john@gmail.com

SMTP-Userpass (email\_userpass) == password of john@gmail.com

Enable TLS in Mail Server Auth == Yes

To select the language of your server OpenMeetings, please scroll on the line:

**Default Language** = english

...the rest we can leave as is. If necessary, can modify it as you like it:

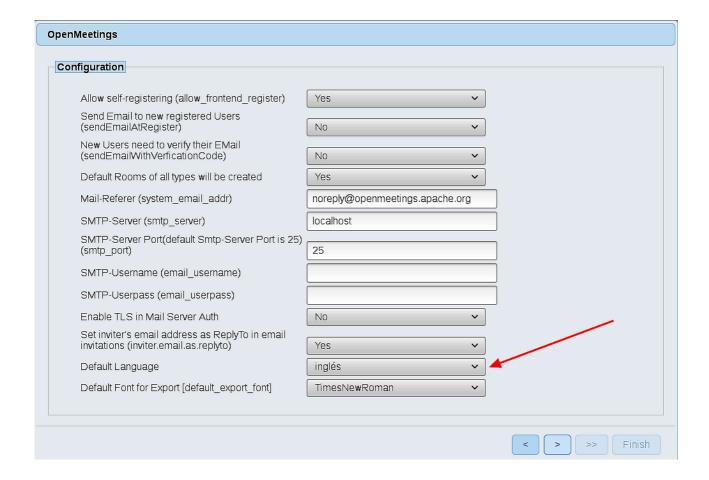

Now press the button and a new page will appear:

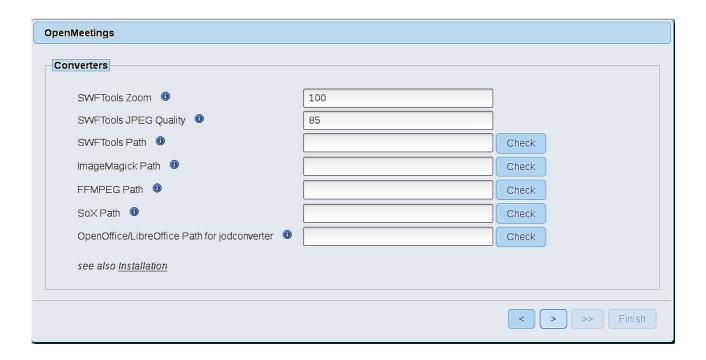

Here we'll introduce the respective paths for the image, video, audio and conversion of uploaded files:

```
SWFTools Path (Path) == /usr/bin

ImageMagick Path (Path) == /usr/bin

FFMPEG Path (Path) == /usr/local/bin

SOX Path (Path) == /usr/local/bin

OpenOffice/LibreOffice Path (Path) for jodconverter == /usr/lib/libreoffice
```

As you go introducing paths, you can check if they are correct by pressing the button labeled **Check**. If it does not display any error message, that is OK.

Once completed the paths, please click the button and move on to another page that would be to activate the SIP. We will leave it as is, unless you want to activate it knowing what it does:

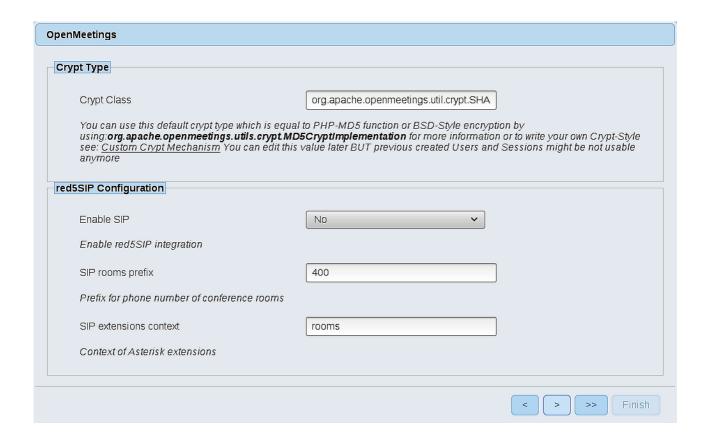

Now push the button | > | Will show this window:

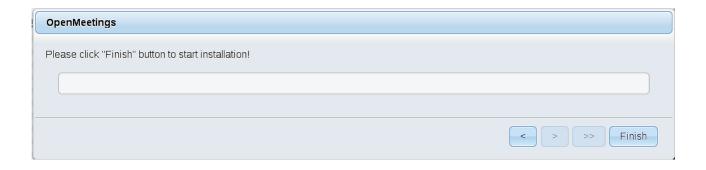

Press Finish button...wait a seconds untill the tables are fill in the database.

When has concluded, this another page will appear. Don't clic on **Enter the Application**. First is need it restart the server. Please, open a new terminal and restart red5, connected to Internet:

/etc/init.d/red5-3 restart

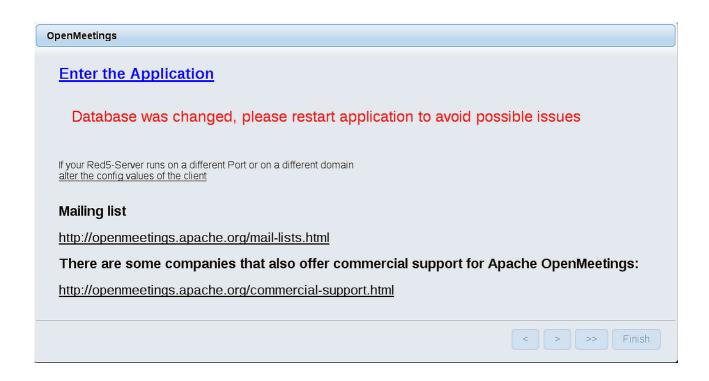

Now yes, you can clic on **Enter the Application**, or go with your browser to:

http://localhost:5080/openmeetings

...and will take us to the entry of OpenMeetings:

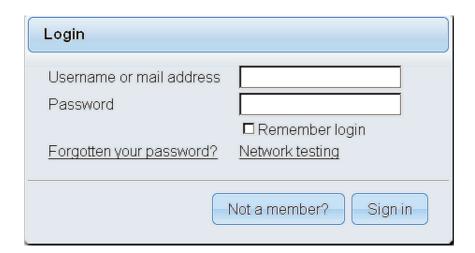

Introduce the user's name and the password that you have choosen during the installation, push **Sign in** button and...

## ... Congratulations!

The next time that you like to accede OpenMeetings, would be:

#### http://localhost:5080/openmeetings

Remember to open in the server, the two following ports:

#### 1935 5080

...in order that it could accede to OpenMeetings from other machines in Lan or Internet.

# 12) ------ OpenMeetings's configuration ------

Once you acced to OpenMeetings, if you would like to do any modification in the configuration, please go to:

## Administration $\rightarrow$ Configuration

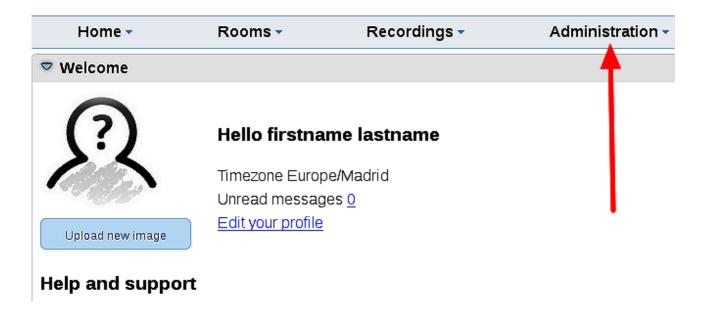

...and following the order of the red arrows:

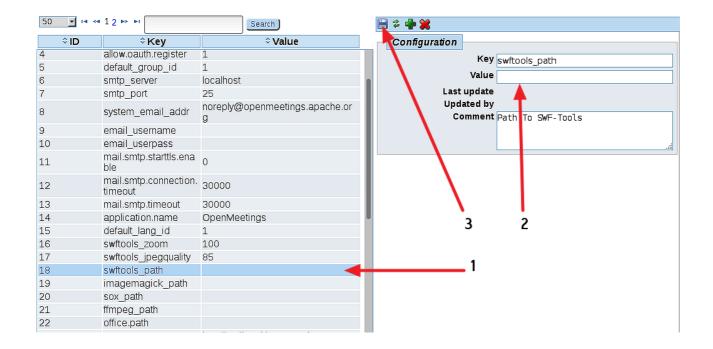

And this is all.

\_\_\_\_\_

If you have some doubt or question, please raise it in the Apache OpenMeetings forums:

http://openmeetings.apache.org/mail-lists.html

Thank you.

Alvaro Bustos

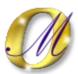